Assigning and Removing Vehicles to a valid permit on MyCampusPermit

1. To add a vehicle to a valid permit, select the "My Permits" tab and click "Add/Delete" for the permit you desire to update the automobile and/or motorcycle information.<br>My Permits

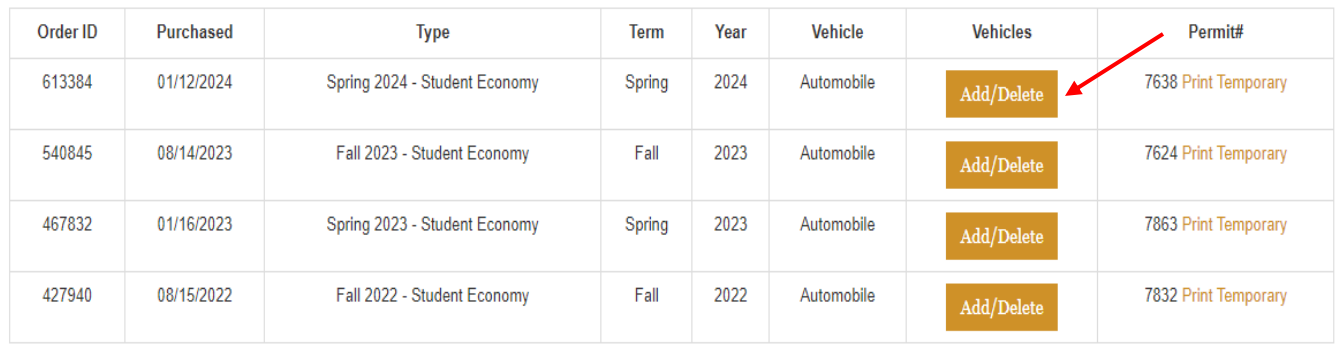

2. Select the drop-down menu next the "Add Vehicle" section and assign the vehicle(s) that you wish to register under the parking permit. Click the add icon to save the vehicle/motorcycle under the parking permit.

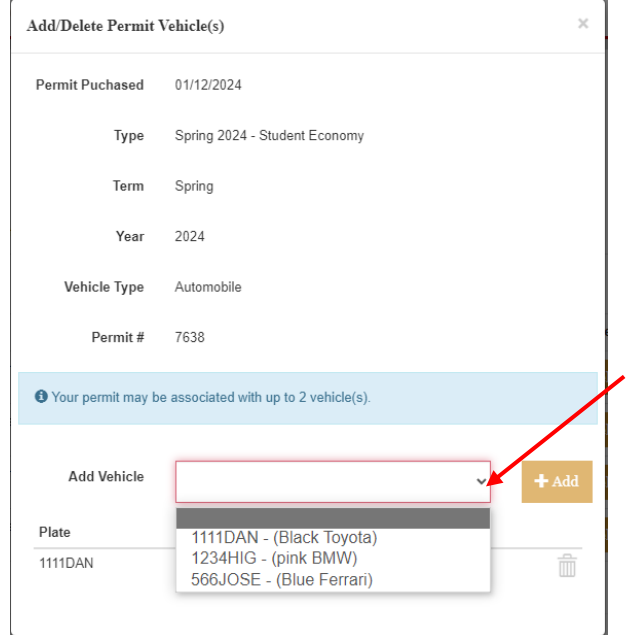

3. If you wish to remove a vehicle from a valid permit, click the trash can icon next to the desired vehicle.

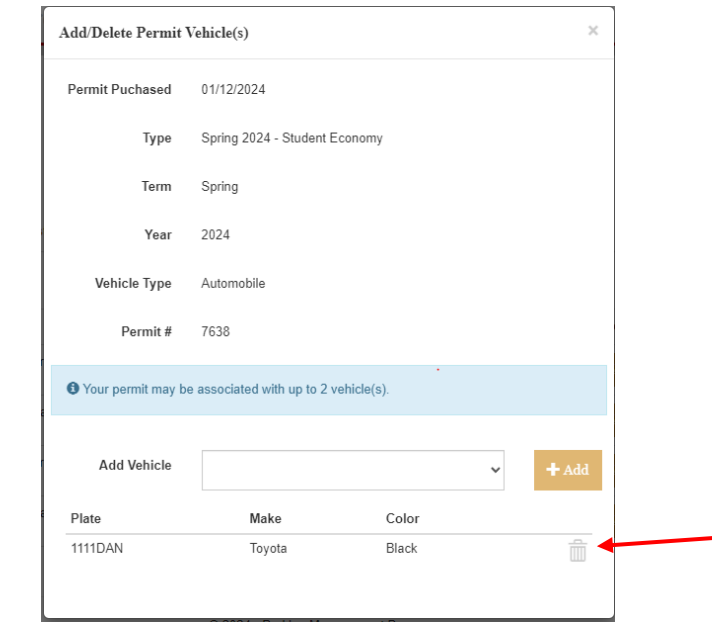

٠

If the vehicle removed is no longer in use, remove it from your account via the "My Vehicles" tab and clicking the trash can icon.